## **CHAPTER 8. DATABASE OPTIONS**

PBCAT allows the user to export a database for use in other applications or import a database that was created in Version 1.0 of the software. These options are accessed from the *Database* menu. (See figure 89.)

| Redestrian & Bicycle Crash Analysis Tool |                                                           |  |  |                  |                                                       |
|------------------------------------------|-----------------------------------------------------------|--|--|------------------|-------------------------------------------------------|
|                                          |                                                           |  |  |                  | File Form Design Reports   Database   Countermeasures |
|                                          | $\lambda$ $\delta$ $\mathbb{F}$ $\mathbb{Z}$ $\mathbb{H}$ |  |  | Import<br>Export | $\mathbf{r}$                                          |

**Figure 89. Image. Import and export data.** 

## **IMPORT A DATABASE**

The import function is designed to import a database that was created in Version 1.0 of the PBCAT software. Selecting *Import* from the *Database* menu produces the window shown in figure 90. The steps for importing are as follows:

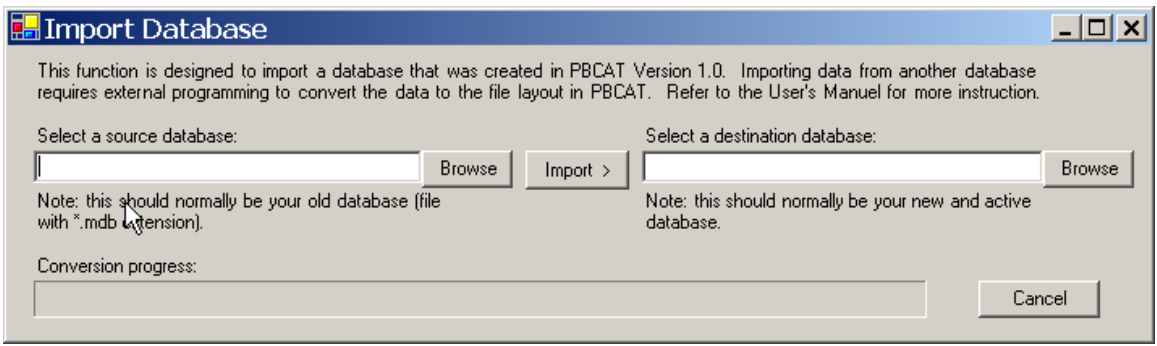

**Figure 90. Image. Import a PBCAT Version 1.0 database.** 

Step 1: Select the *source database*. Click the *Browse* button to open a window to search for and select the Version 1.0 database. (See figure 91.) Click *Open*, and the path and file name will be entered on the *Import Database* window.

Step 2: Select the *destination database*. Click the *Browse* button to open a window and enter a name for the converted file within the desired folder. Click *Save*, and the path and file name will be entered on the *Import Database* window.

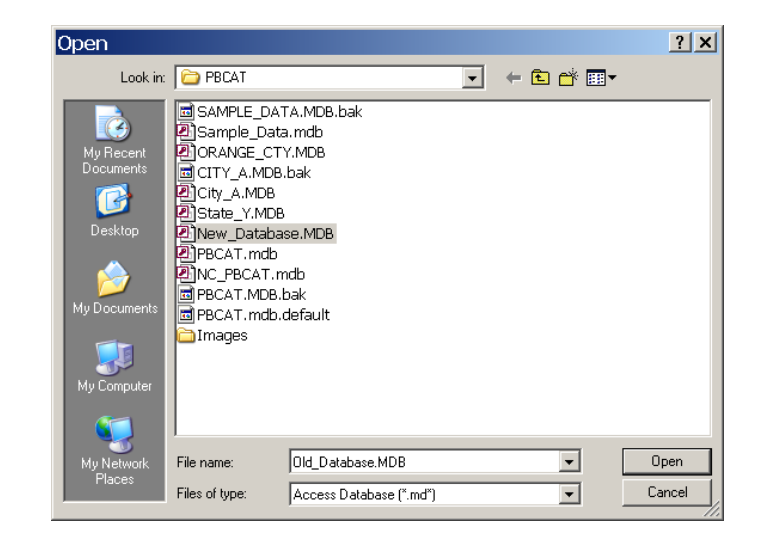

**Figure 91. Image. Select the database to be imported.** 

Step 3: Import the database. Click *Import* to begin the conversion process. A status bar at the bottom of the window shows the progress of the conversion. When done, a message will appear to indicate that the process was completed successfully.

Step 4: Add the database. Once the database has been converted, it must be added to the list of *Available Databases* within *Preferences* before it can be accessed within the application. Refer to the instructions in chapter 4 for more details.

**Special Note: Data from other types of crash databases may also be imported into PBCAT. However, such an operation requires a basic understanding of database concepts and structures. The file layout for the PBCAT.MDB database is provided in Appendix D for those users who are interested in this type of import operation.** 

## **EXPORT A DATABASE**

The export feature is designed to assist users in a two ways. First, it allows those users requiring more extensive analysis and reporting options to export the data into Excel or a statistical analysis program. Second, it allows the export of specific variables that can be appended to a larger database. An example of the latter may be the export of the crash report number and the crash type variables, which may then be merged with a State or municipal crash database that already contains all other relevant variables.

Selecting *Export* from the *Database* menu produces a *Database Export* window, as shown in figure 92, which allows the user to customize the information to be exported. The steps for exporting are as follows:

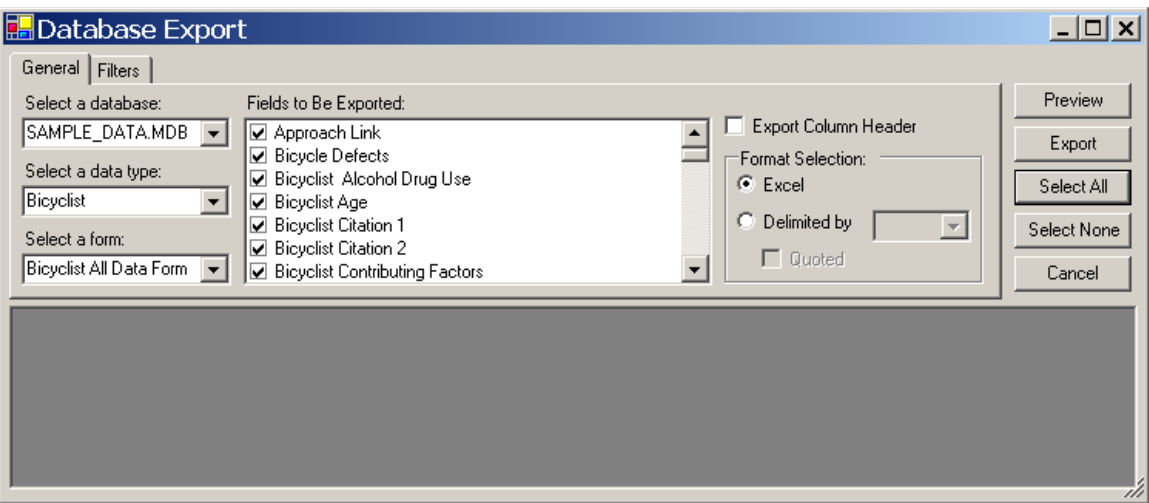

**Figure 92. Image. Select database and fields to be exported and choose format.** 

Step 1: Select the *database* and *data type*. Choose the database and data type to be exported. The data type will either be pedestrian or bicyclist.

Step 2: Select the *form*. Choose the form from the list of available forms in the dropdown list. The fields used in the selected form will be used to populate the list of fields available for export. Step 3: Select the *fields to be exported*. Place a check next to all fields that are to be exported. All fields are initially selected. Fields can be deselected by clicking on the box and removing the check. The user can also *Select All* and *Select None* using the buttons on the right side of the window.

Step 4: Choose header option. Check the box next to *Export Column Header* if the database should be exported with column headers, which are the database field names.

Step 5: Select the file format. The user defines the type of file to be created upon export by selecting either Excel or a delimited text file with fields separated by either a comma, semicolon, ~, or TAB). The user can also select the *Quoted* option, which will result in quotes being placed around each variable. This option may be required if there are fields being exported in a delimited format that contain the chosen separator.

Step 6: Preview the file. Prior to exporting the file, the user may view the database to be created by clicking on *Preview*.

Step 7: Export the file. Click on *Export* to complete the export process. If Excel is chosen as the file format, the data will be exported into an Excel workbook, which can then be saved. If a delimited format is chosen, a window will open requesting the file name to be entered and saved.